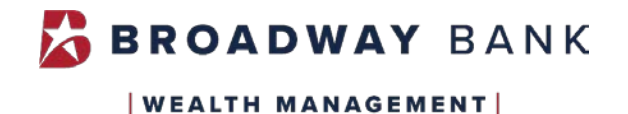

Wealth Management Online**−**User Guide

## Two Factor Authentication (2FA)

## **Complete the Registration for TEXT**

**Log in as you normally would by entering your Login ID and Password. The Two Factor Authentication Setup** screen appears with the option to register your number for TEXT or Voice. TEXT is the default selection.

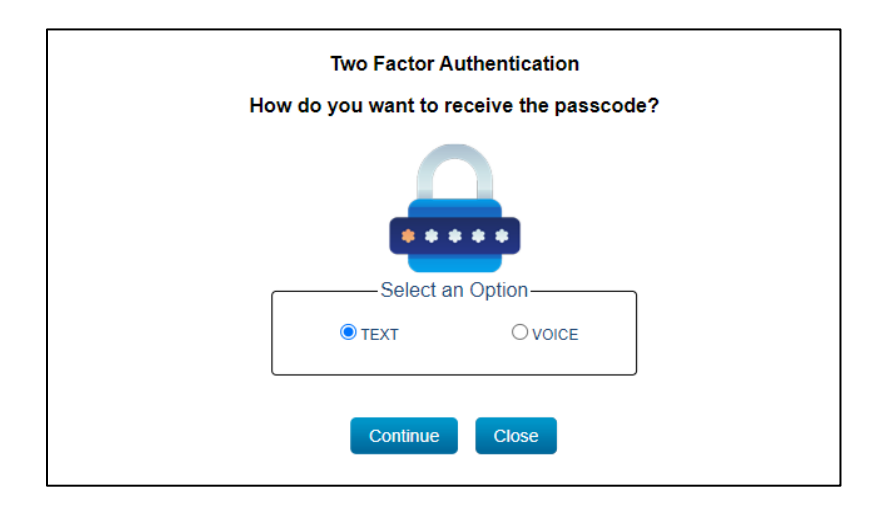

- Click **Continue**
- **Enter the mobile number and confirm your mobile number. Country code default is** USA.
- Click **Proceed** to continue to **Register My Mobile Number**

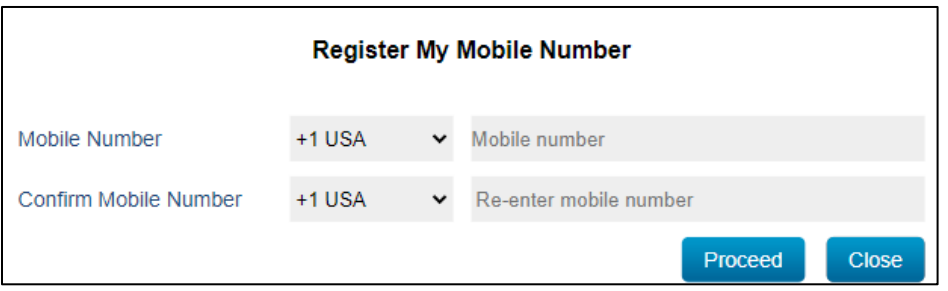

- A 6-digit passcode is generated and sent as a Text (SMS) message to the number entered.
- **Input the 6-digit passcode to Complete Mobile Number Registration.**
- **Click Proceed.** The passcode is valid for 20 minutes after it is generated. If needed, click **Resend Passcode** to get a new passcode.

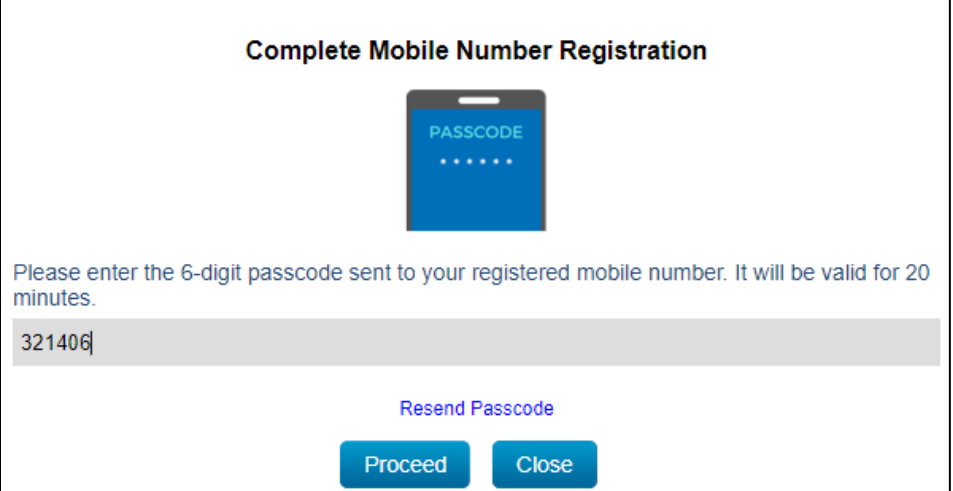

- You have successfully registered your mobile number **Two Factor Authentication Setup** is Completed.
- **Click Continue** to proceed to the application.

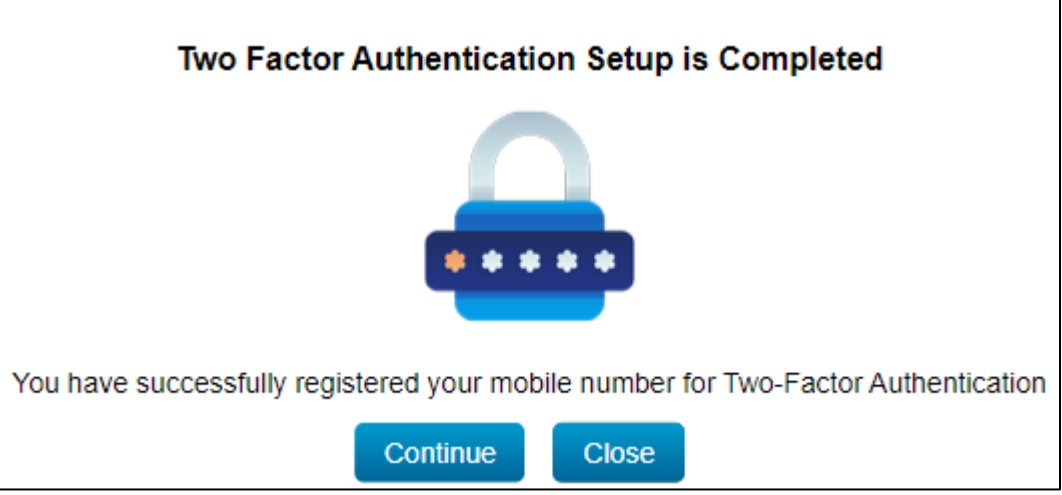

**Two Factor Authentication** is required at every login after entering your Login ID and Password by entering the 6-digit passcode sent to your registered number.

## **Complete the Registration for VOICE**

**To complete the Voice option, select VOICE (** it does not show your registered number partially displayed), you will be prompted to register a number.

Click **Continue**

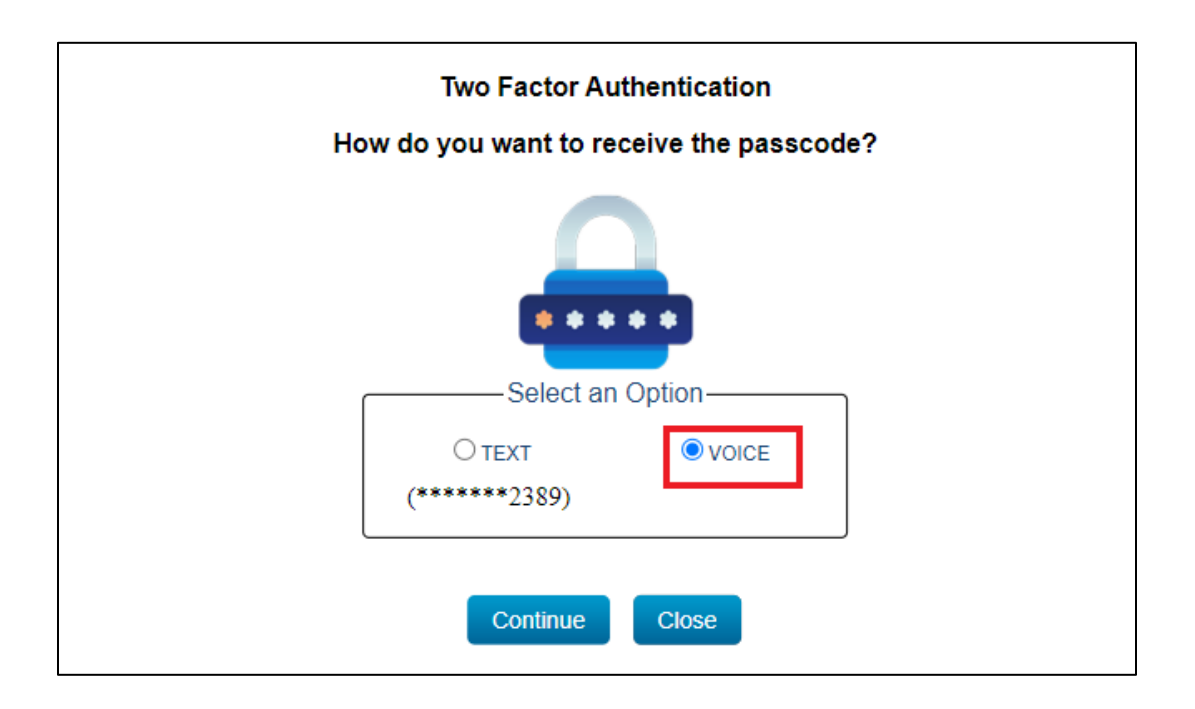

- **Enter the number and confirm the number. Country code default is USA.**
- Click **Proceed** to continue to **Register My Voice Call Number**

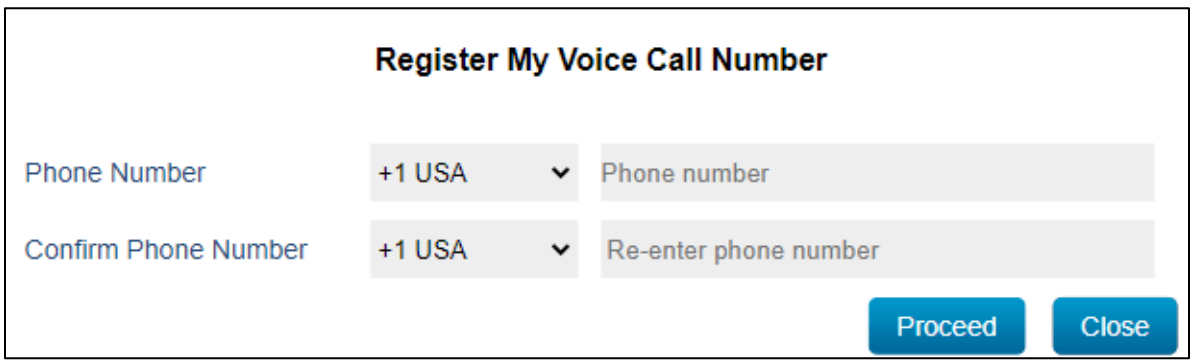

- A 6-digit passcode is generated and sent by an automated phone message to the number entered.
- **IDED** Input the 6-digit passcode to **Complete Number Registration.**
- **Click Proceed.** The passcode is valid for 20 minutes after it is generated. If needed, click **Resend Passcode** to get a new passcode.

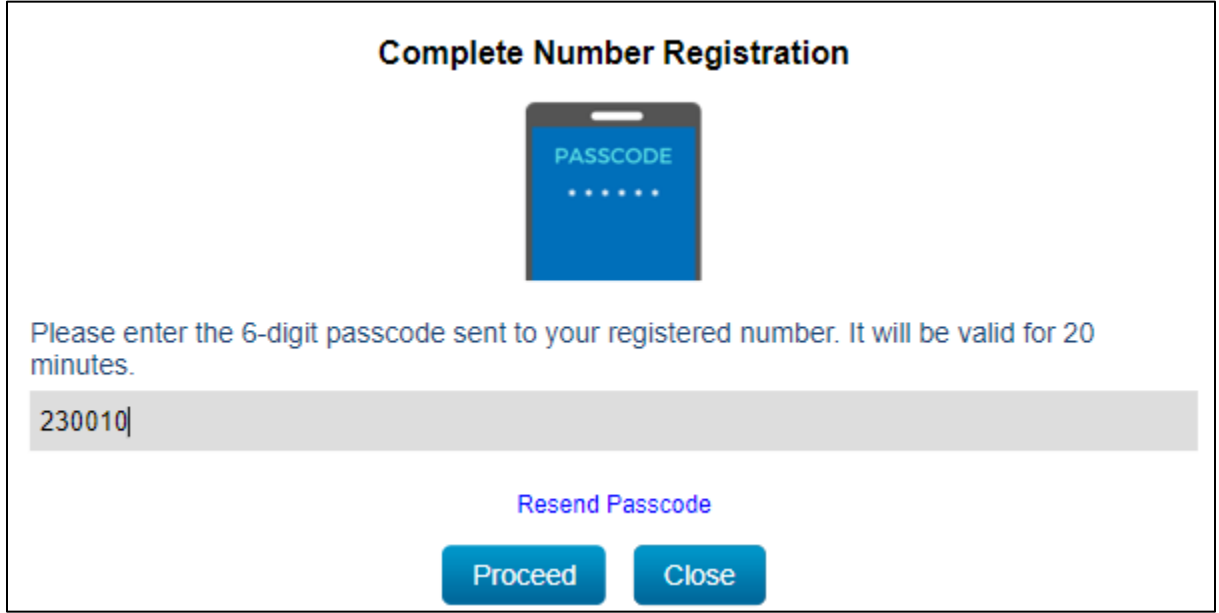

You have successfully registered your number for– **Two Factor Authentication Setup is Completed.**

**Click Continue** to proceed to the application.

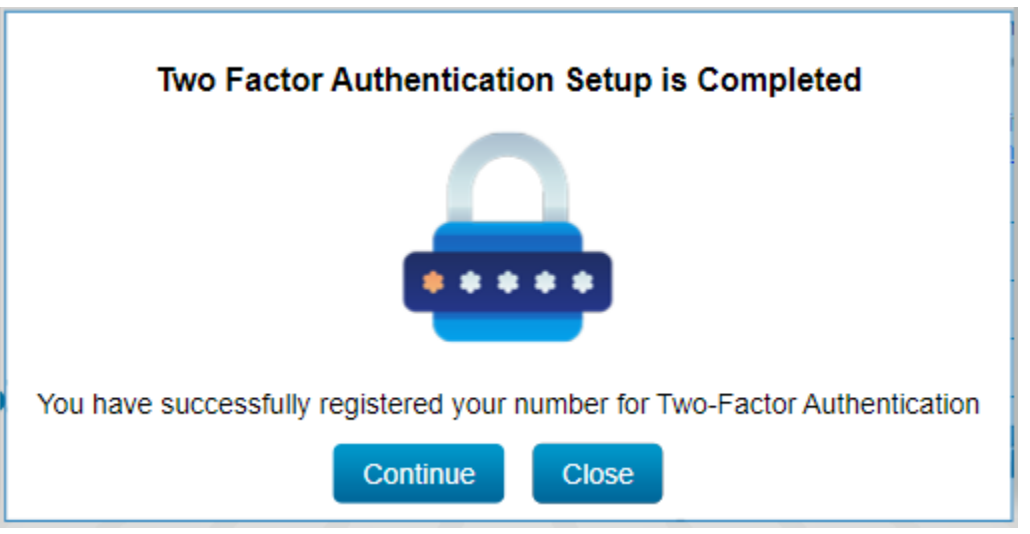

**Two Factor Authentication** is required at every login after entering your Login ID and Password by entering the 6-digit passcode sent to your registered number.

## Update 2FA Phone Number – User

Log in and click **My Profile** located on the upper right.

■ To update your 2FA TEXT or VOICE phone number simply input the new number and Click **SAVE** – and a confirmation message is displayed.

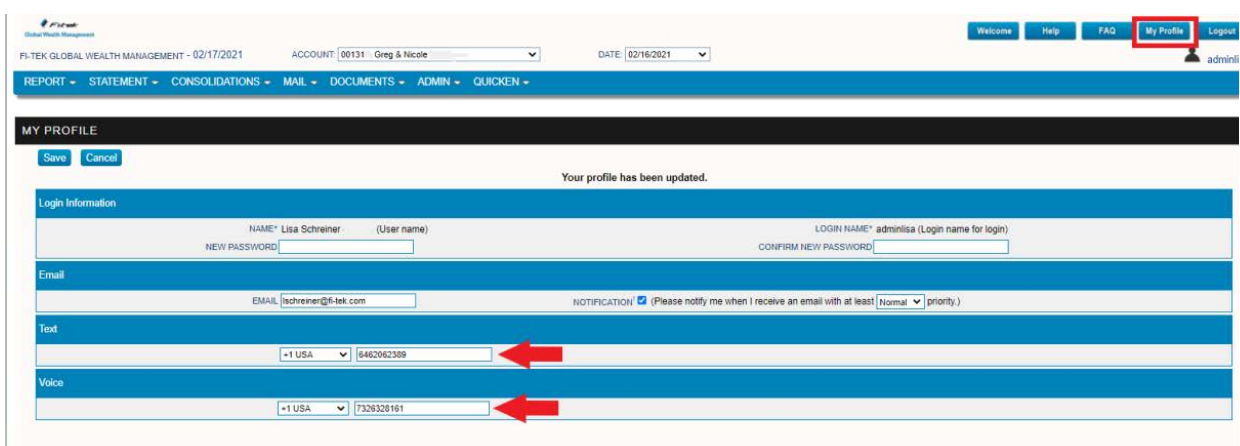